## Como Criar um Endereçamento?

## **Cadastro de endereçamento:**

No canto esquerdo ir no Menu Configuração de Estoque> Cadastro de Endereçamento

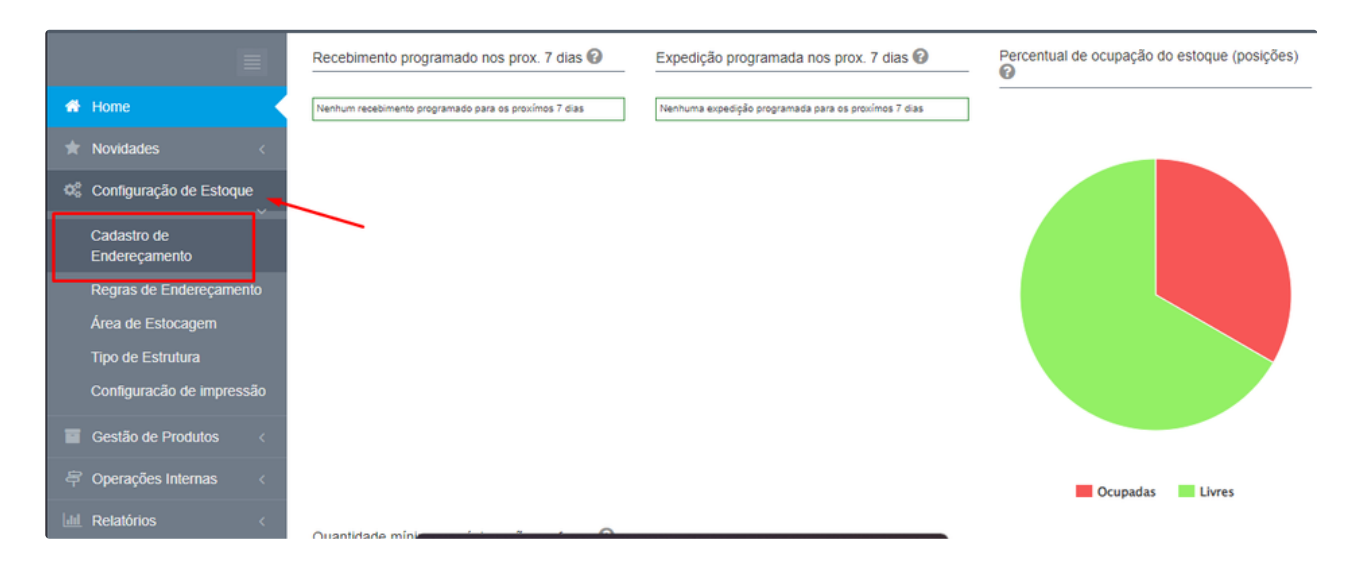

Clicar em Cadastro e Edição, nesta tela será possível cadastrar um endereço novo ou excluir um já existente

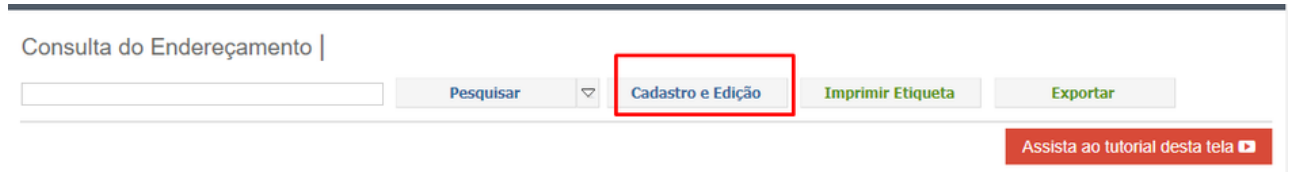

Pode escolher um modelo de endereçamento, caso deseje, para ter uma base e criar seu próprio endereço, clicando na flecha para baixo:

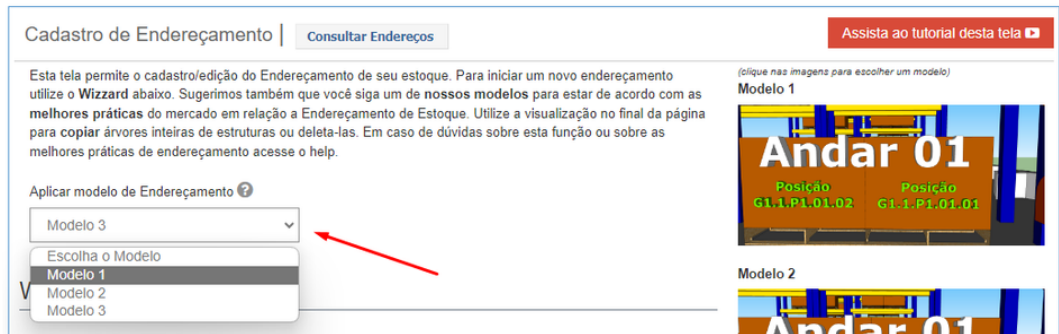

Ou pode definir seu modelo de acordo com sua demanda, podendo remover qualquer posição e renomear conforme ache necessário, basta clicar no x em vermelho, ou pode incluir posições na opção INCLUIR POSIÇÃO DE ENDEREÇAMENTO. Também deve escolher se possui mais de uma estrutura em cada posição ou blocado, preenche no campo descrito:

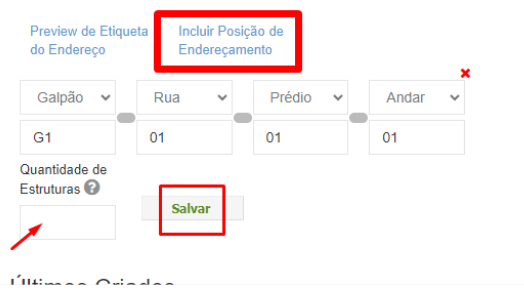

Quando clica nas flechas para baixo, conforme mostra a imagem, ele abre opções para nomear seu endereço, abrindo box para preencher o nome do endereço conforme deseja, exemplo RA, N1. e sempre clica em SALVAR para não perder as informações preenchidas:

OBS: caso deseje remover uma posição, basta clicar no x em vermelho.

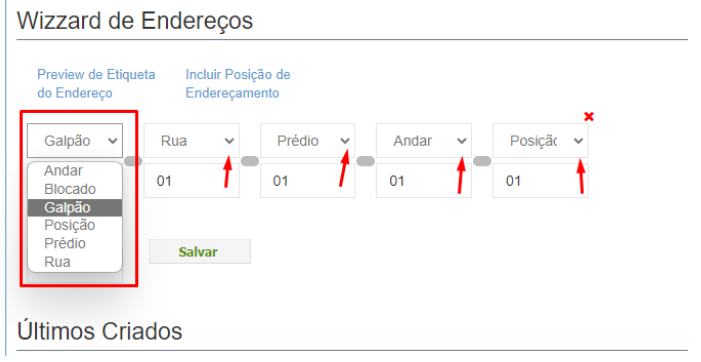

Pode incluir posições caso deseje, ou ver uma prévia de como sairá as etiquetas:

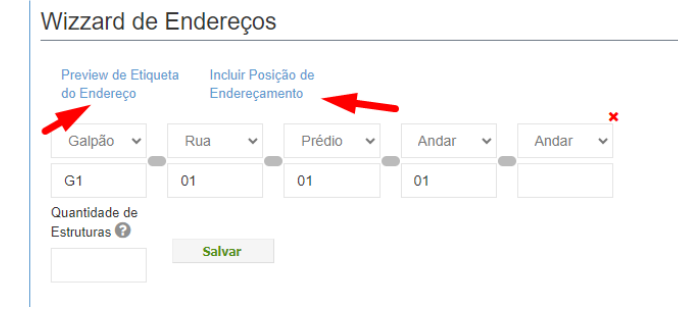

É possível replicar os endereços caso deseje , pode replicar galpão, prédio, rua, de acordo com sua estocagem, basta clicar na flecha para baixo de cada um deles (flecha 1 na imagem), depois clicar no ícone verde (flecha 2 na imagem), e para excluir um endereçamento, clica-se no ícone de lixeira (flecha 3 na imagem), lembrando só é possível excluir endereço se não há nada armazenado neles:

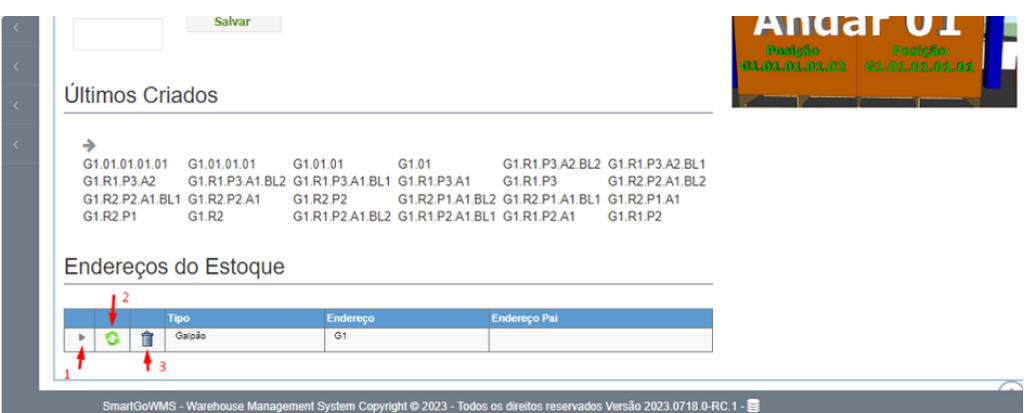

OBSERVAÇÃO: O campo obrigatório é apenas a posição, que deve ser a última, o restante pode ser removido, e na opção posição, pode utilizar duas opções: POSIÇÃO, que não permite inclusão de mais produto neste endereço via portal, ou BLOCADO, que permite a inclusão de mais produtos posteriores ao primeiro recebimento. E no endereço deve-se escolher entre posição ou blocado, não é possível utilizar as duas num mesmo endereço.

Há uma exceção, pelo aplicativo, é possível incluir mais produtos na estrutura posição, basta habilitar a opção em configurações da empresa, para liberar essa opção via app:

Clicando em cima do nome da sua empresa, no canto superior direito> Configurações> Configurações da empresa, escolhendo a opção "HABILITAR MÚLTIPLOS PRODUTOS POR POSIÇÃO" e clica em SALVAR ALTERAÇÕES, lembrando que habilitará para todos os usuários, não podendo delimitar acessos:

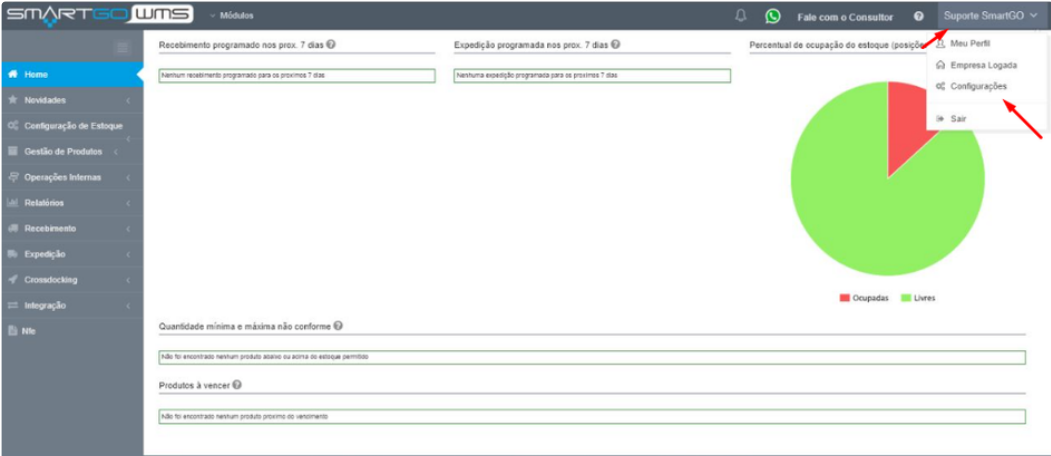

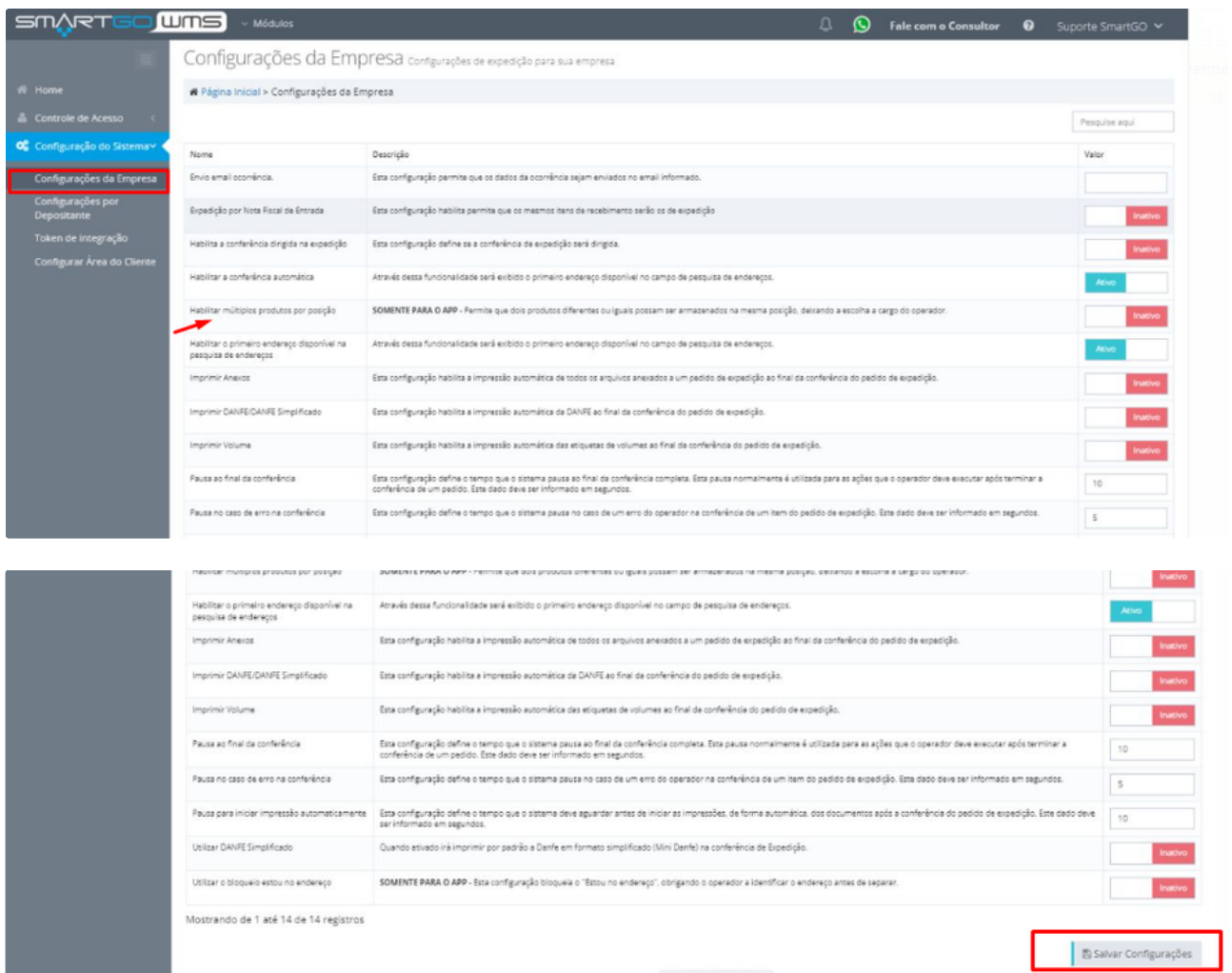

É possível imprimir as etiquetas de endereçamento para fixar em suas devidas estruturas no botão IMPRIMIR ETIQUETAS, selecionando as que deseja imprimir, também tem a opção de exportar estes dados cadastrados no botão EXPORTAR:

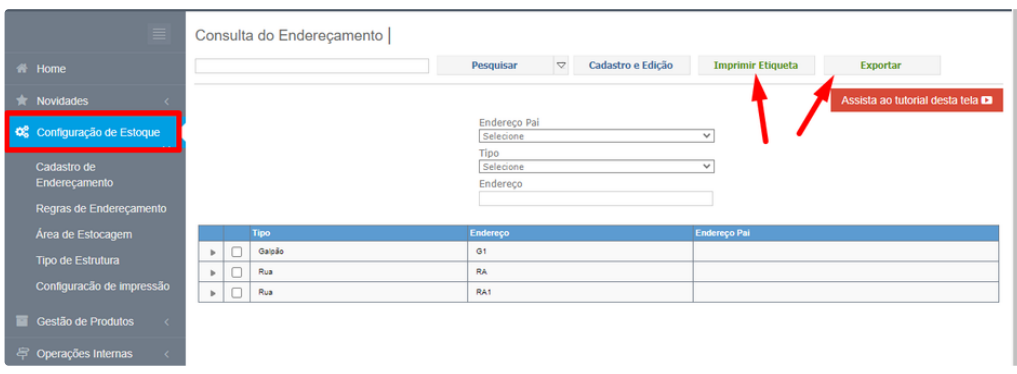

## **POSSÍVEIS ERROS NO PROCESSO:**

Caso não possua a lista de códigos de barras em seu navegador, aparecerá está tela para baixar e instalar:

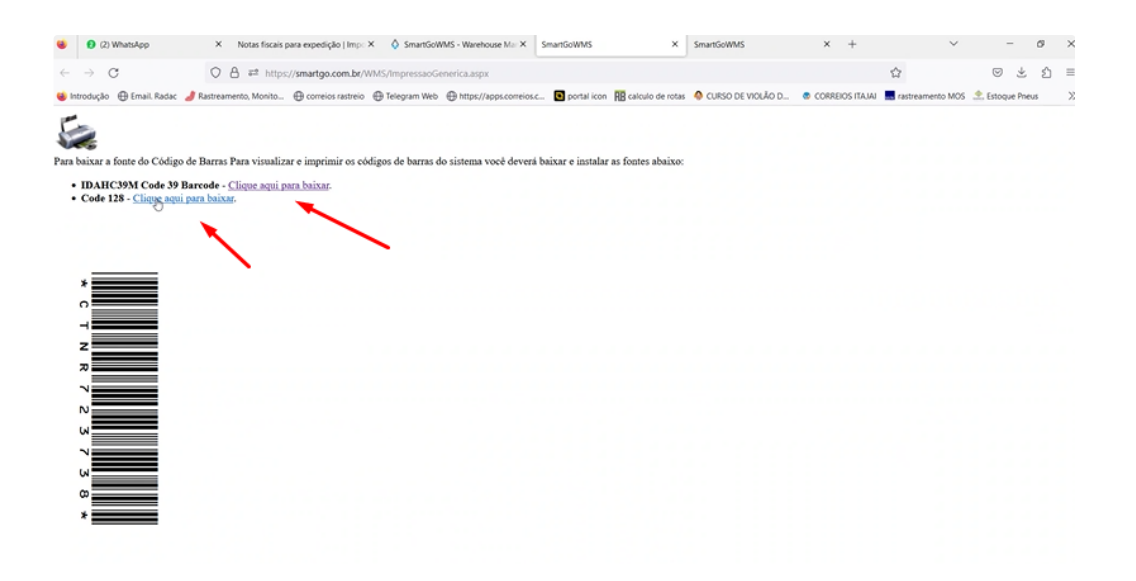

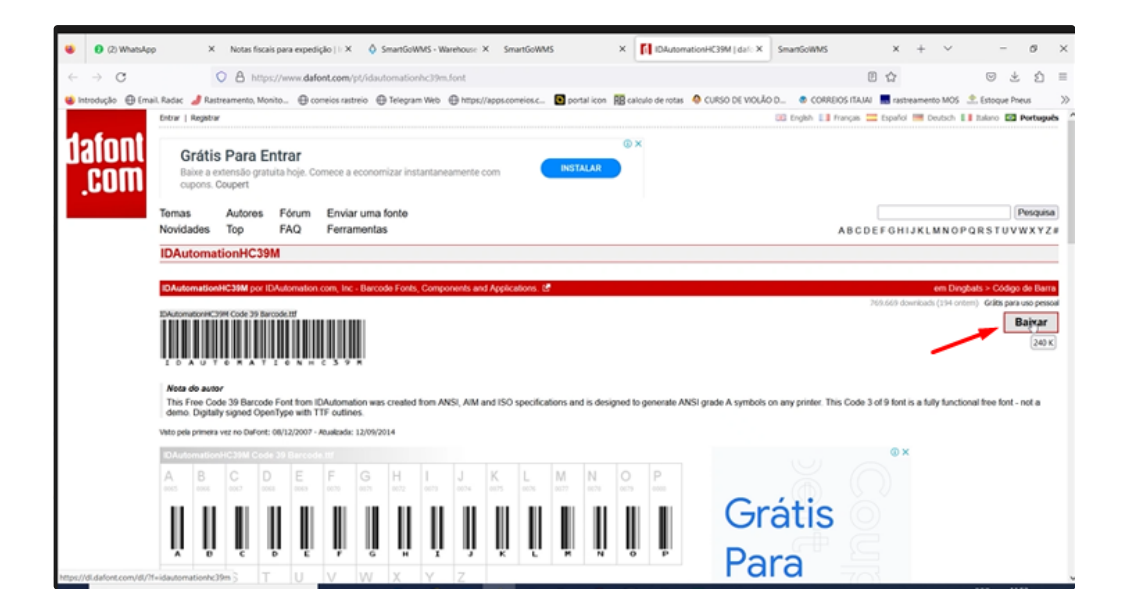

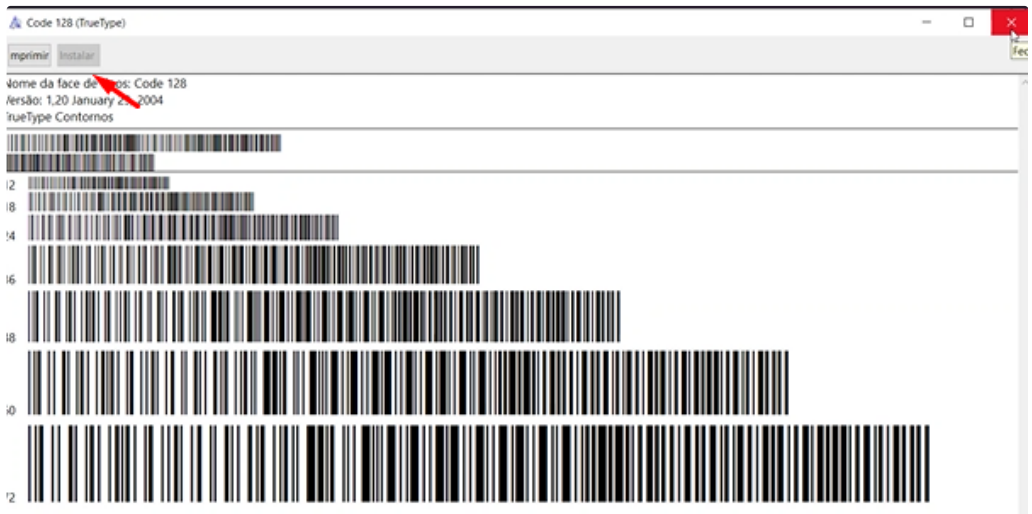

OBSERVAÇÃO IMPORTANTE: precisará cadastrar as fontes em todos os computadores, caso as mesmas não estejam instaladas no navegador.

Ao tentar endereçar os produtos e não aparecer os endereços cadastrados, se atentar e verificar se o último endereço, sempre foi POSIÇÃO OU BLOCADO.

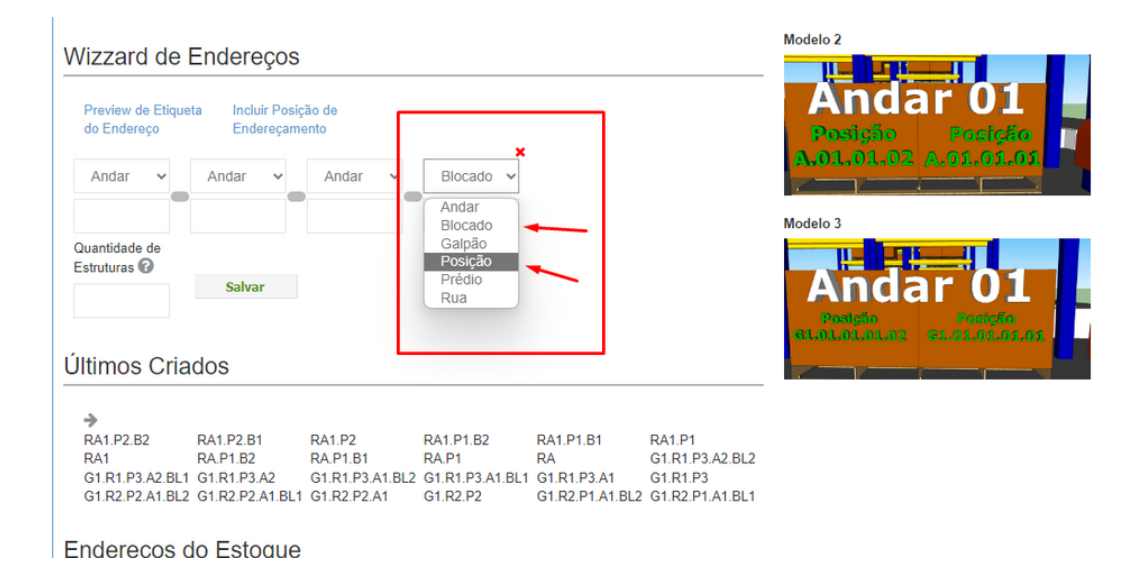

Caso deseje cadastrar algum tipo novo de estrutura, ver manual de cadastro de estruturas.